# **Selecting Modules/Permissions per User**

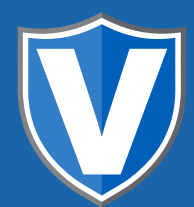

## **STEP 1**

**Go to www.online.valorpaytech.com and enter your login credentials.**

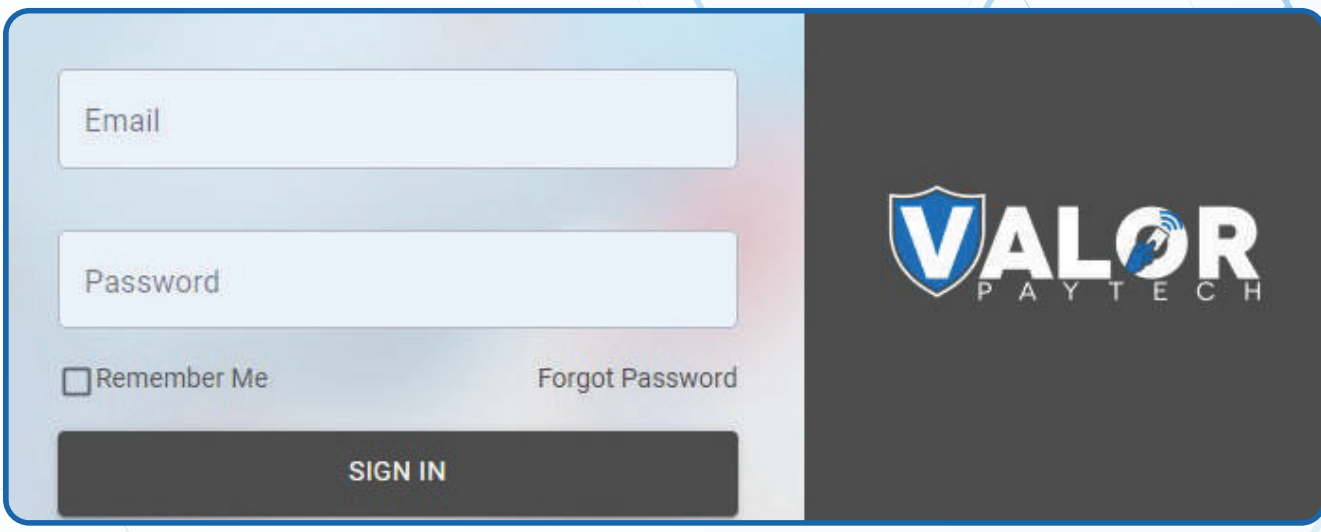

# **STEP 2**

**Select User Management in the sidebar menu.**

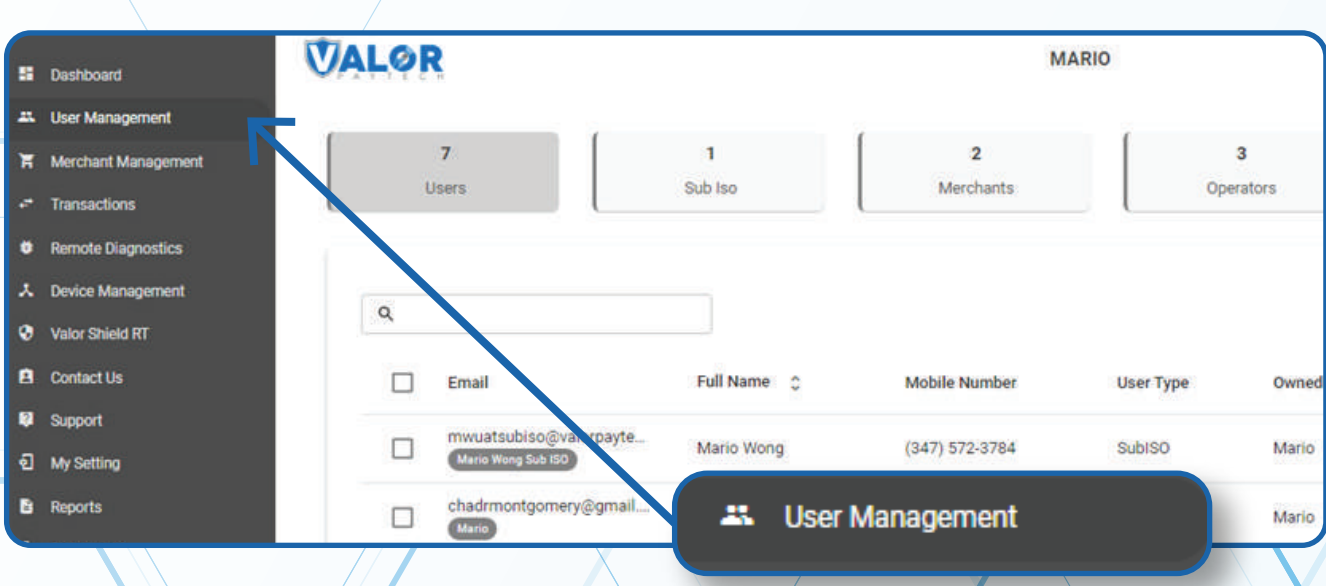

### **STEP 3**

#### **Search for user in search bar**

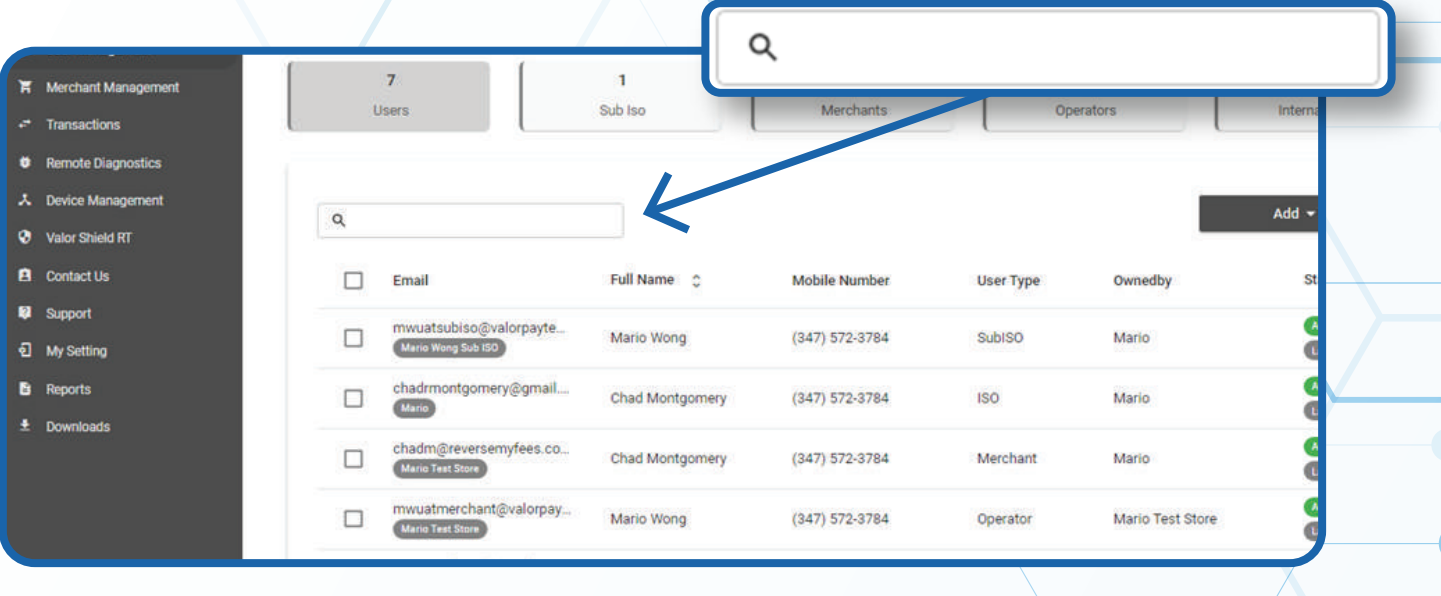

## **STEP 4**

#### **Click on Vertical Ellipses on the right hand corner**

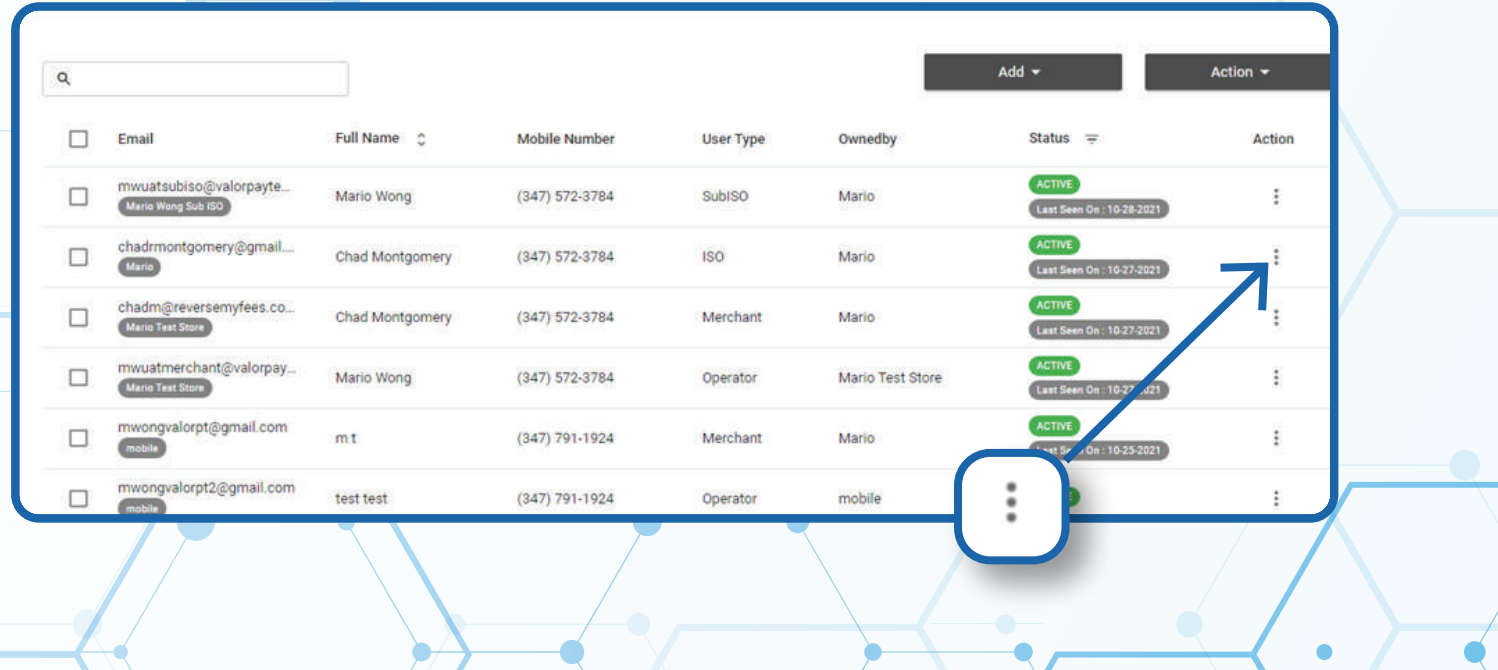

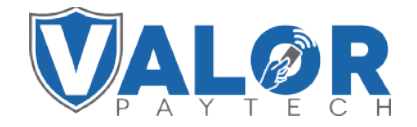

#### **MERCHANT | PORTAL**

## **STEP 5**

#### **Click on Edit**

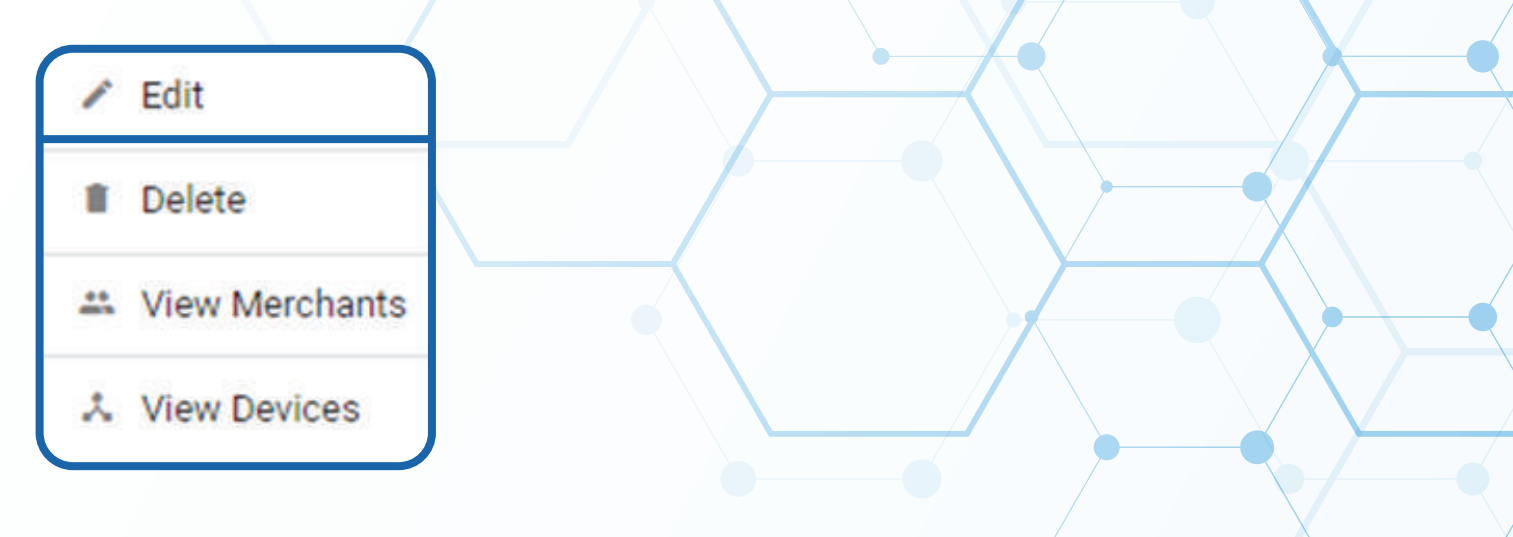

#### **STEP 6**

#### **Click on Modules**

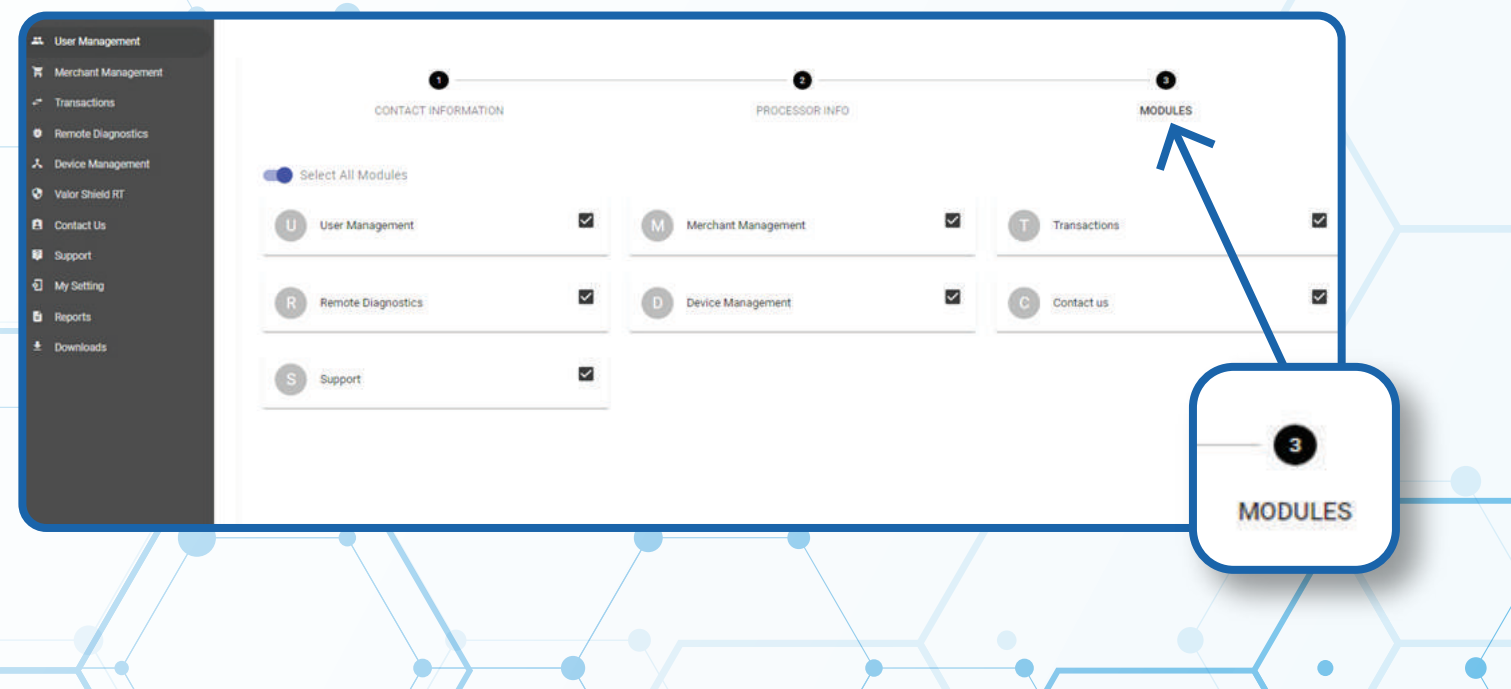

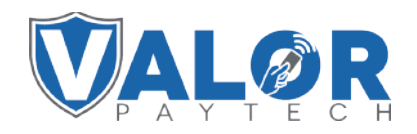

### **MERCHANT | PORTAL**

### **STEP 7**

**Once all modules are selected click on submit** 

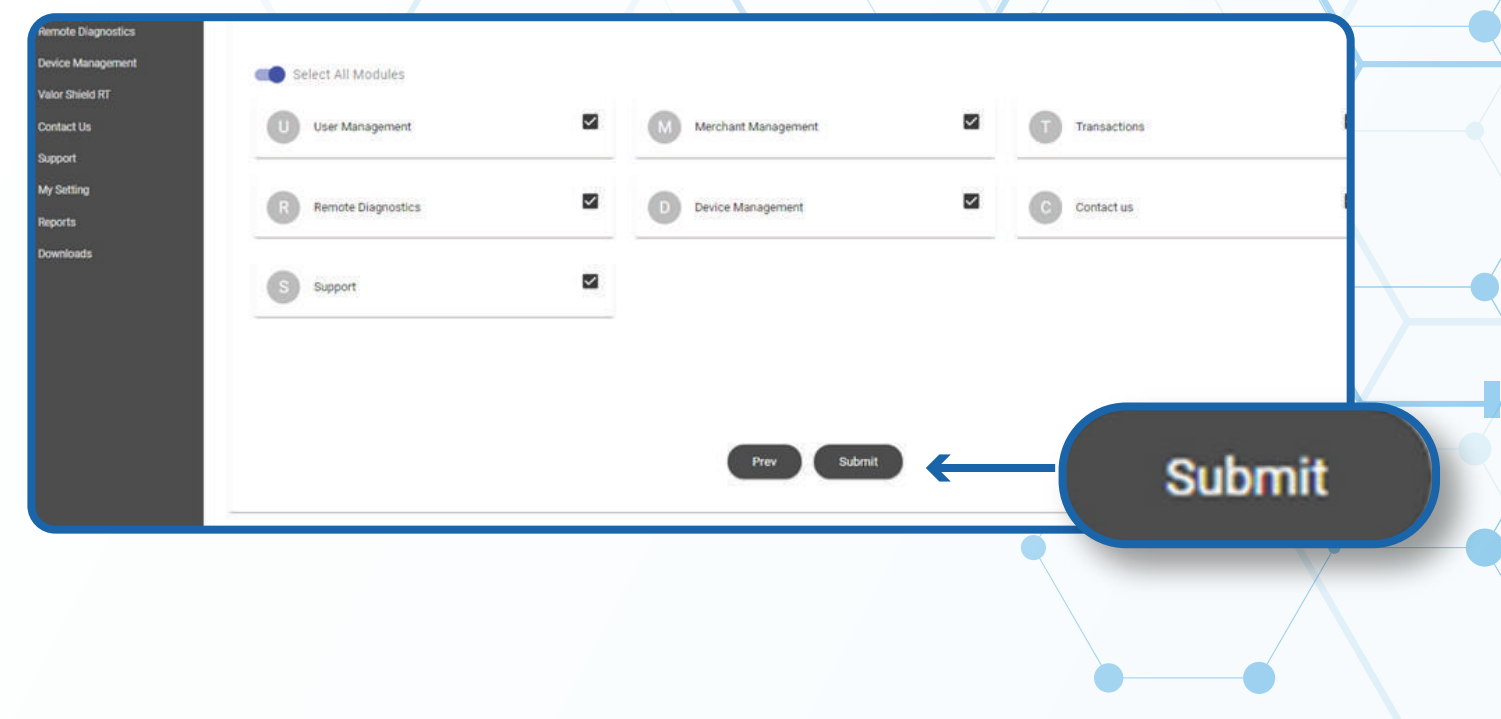

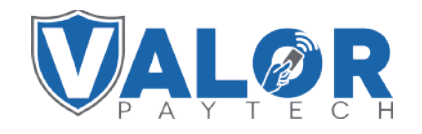

**MERCHANT | PORTAL**